# RAK7268V2/RAK7268CV2 Quick Start Guide

# **Prerequisites**

#### What Do You Need?

- 1. RAK7268V2/RAK7268CV2 WisGate Edge Lite 2 12
- 2. Ethernet Cable ☐ (RJ-45 Port) for Ethernet connection
- 3. A Windows/macOS/Linux computer

#### **MARNING**

- The SIM card slot of the cellular versions is not hot-swappable. Make sure the gateway is switched off before inserting or ejecting the SIM card.
- The SD card found in the SD card slot must not be ejected, as it might affect the performance of the device, as different logs and data are stored on it.

# **Product Configuration**

#### **Power on the Gateway**

1. Attach the LoRa Antenna.

First and foremost, screw the antenna onto the RP-SMA connector on the back panel of the RAK7268V2/RAK7268CV2 WisGate Edge Lite 2.

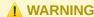

Do not power the device if the LoRa Antenna port has been left open to avoid potential damage to the RAK7268V2/RAK7268CV2 WisGate Edge Lite 2.

2. Power the gateway **ON**.

It is recommended to use the 12 VDC adapter that comes with the RAK7268/RAK7268CV2 WisGate Edge Lite 2. Optionally, you can use your own PoE cable and PoE injector since the device supports PoE.

### **Casing and Ports**

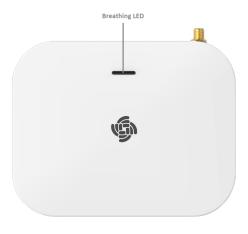

Figure 1: RAK7268V2/RAK7268CV2 WisGte Edge Lite 2 top view

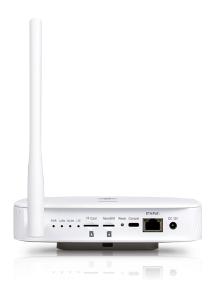

Figure 2: RAK7268V2/RAK7268CV2 WisGte Edge Lite 2 back view

## **Status LED Indicators**

| LEDs          | Status Indication Description                           |
|---------------|---------------------------------------------------------|
| PWR LED       | Power indicator - The LED is on when device power is on |
| Breathing LED | Breathing after system up                               |
| ETH LED       | ON - Linkup                                             |
|               | OFF - Linkdown                                          |
|               | Flicker - Data transmitting and receiving               |
| LoRa LED      | ON - LoRa is working                                    |
|               | OFF - LoRa is not working                               |
|               | Flicker - Indicate LoRa Packet receiving and sending    |
| WLAN LED      | AP Mode:                                                |
|               | -ON - the AP is up                                      |
|               | -OFF - The AP is down                                   |
|               | -Flicker - Data receiving and sending                   |
|               | STA Mode:                                               |
|               | -Slow flicker (1 Hz) - Disconnected                     |
|               |                                                         |

| LEDs                                    | Status Indication Description                                   |
|-----------------------------------------|-----------------------------------------------------------------|
| LTE LED (functional only in RAK7268CV2) | -ON - Connected                                                 |
|                                         | -Flicker - Data receiving and sending                           |
|                                         | Slow Flicker (1800 ms High / 200 ms Low) - Network searching    |
|                                         | Slow flicker (200 ms High / 1800 ms Low) - Idle                 |
|                                         | Fast flicker (125 ms High / 125 ms Low) - Ongoing data transfer |

#### **Reset Key Functions**

The functions of the **Reset** key are as follows:

- 1. **Short press** Restarts the gateway.
- 2. Long press (5 seconds and above) Restores factory settings.

#### **Access the Gateway**

In this section, several ways of accessing the gateway are provided to have different alternatives for you to choose from depending on the availability of the requirements needed.

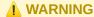

Do not power the device if the LoRa Antenna port has been left open to avoid potential damage to the RAK7268V2/RAK7268CV2 WisGate Edge Lite 2.

#### Wi-Fi AP Mode

By default, the gateway will work in Wi-Fi AP Mode, which means that you can find an SSID named RAK7268\_XXXX on your PC's Wi-Fi Network List. XXXX is the last two bytes of the gateway's MAC address. To access the Web Management Platform, input the IP Address: 192.168.230.1 in your Web browser.

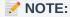

No password is required to connect via Wi-Fi

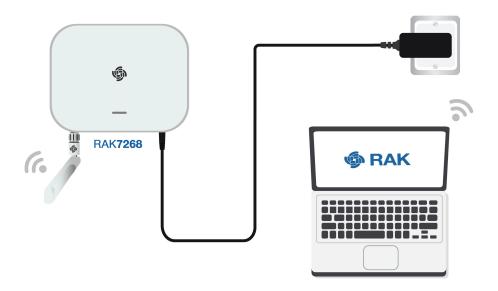

Figure 3: Accessing the gateway via Wi-Fi AP mode

## **WAN Port (Ethernet)**

1. Connect the Ethernet cable to the gateway port marked ETH and the other end to your PC.

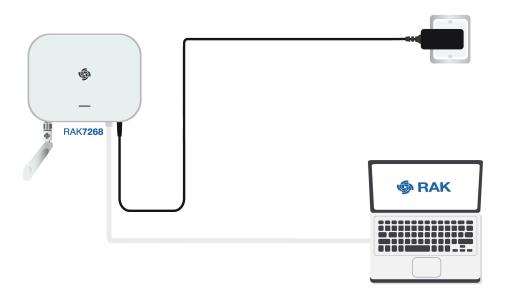

Figure 4: Accessing the gateway via Wi-Fi AP mode

- 2. The default IP is **169.254.X.X**. The last two segments (X.X) are mapped from the last four bits of the MAC address of your gateway. For example, the last four bits of the MAC address are **0F:01**, and the IP address is 169.254.15.1 . Make sure to manually set the address of your PC to one in the same network (for example, 169.254.15.100 ).
- 3. To do this, open the head to the  $Ethernet\ Properties$  and click the  $Internet\ Protocol\ Version\ 4\ (TCP/IPv4)$ .

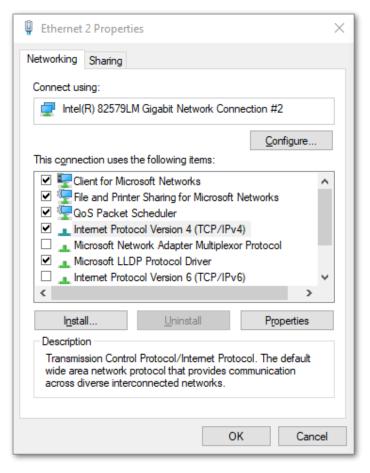

Figure 5: Internet properties

4. Select **Use the following IP address** and set the IP address (for this example to 169.254.15.100).

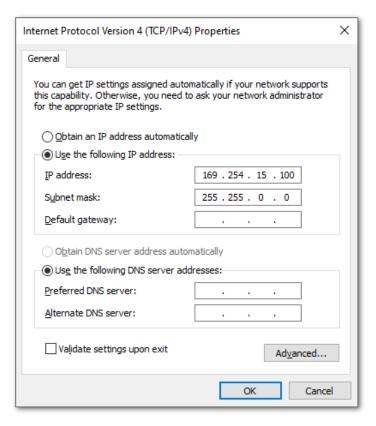

Figure 6: Setting IP address of the PC

In this example, you can access the gateway on the 169.254.15.1 address.

# **Set Login Password**

1. For security reasons, upon the first login, the user must set a login password. This is done by filling in the desired password and confirming it in the provided fields.

The password needs to comply with the following rules:

Should be at least 12 characters long;

- Has at least one special character (!"#\$%&\'()\*+,-./:;<=>?@[]^\_`{|}~);
- Has at least one number;
- Has at least one standard Latin letter (used in the English alphabet).

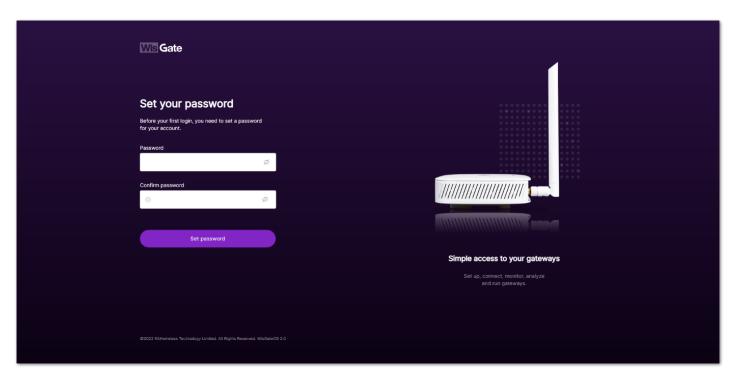

Figure 7: Web UI login page

2. When the fields are filled in, click the **Set password** button to apply it. The Web UI is now accessible, and it will load the **LoRaWAN Statistics** page.

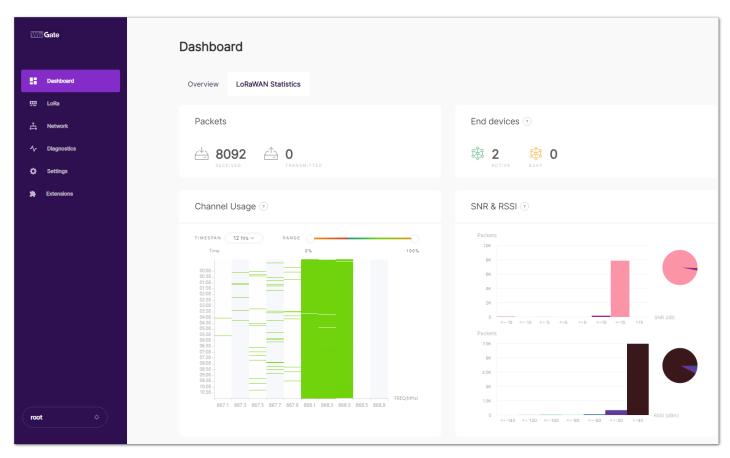

Figure 8: LoRaWAN statistics page

3. On the next login, the user needs to use the set password for access. The default login username is root.

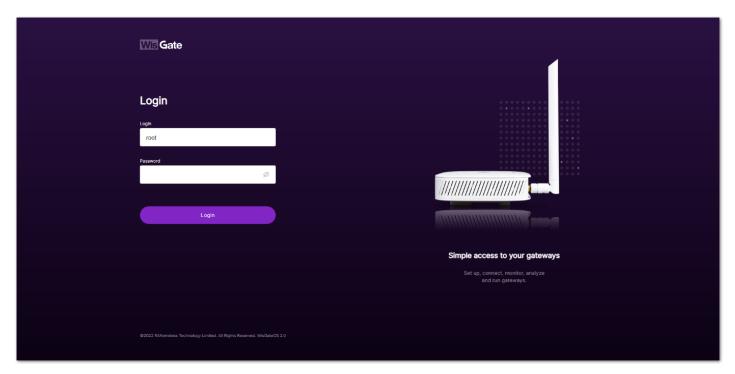

Figure 9: Login Page with set password

# Access the Internet Connect through Wi-Fi

 Access the gateway's Web UI. Navigate to Network > WAN > Wi-Fi Menu. Expand the Wi-Fi field and click on Settings. Make sure to enable the Interface as it is disabled initially.

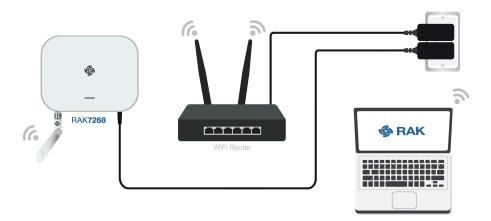

 $\textbf{Figure 10:} \ \, \textbf{Accessing the gateway via Wi-Fi AP mode}$ 

For additional information, check the WisGateOS 2 User manual.

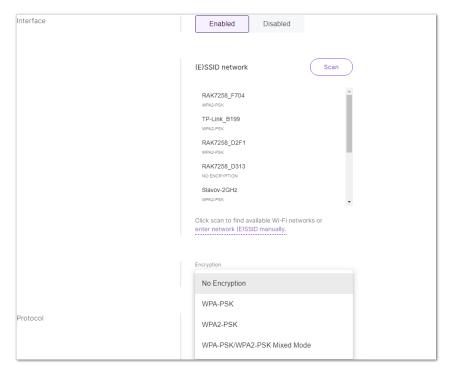

Figure 11: Connect through Wi-Fi credentials

- 2. You can either click the **Scan** button to choose your **ESSID** or manually type the ESSID of the network by clicking **enter network (E)SSID manually**.
- 3. Select the right **Encryption** method and enter the correct **Key**.

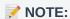

Assuming you have entered the correct parameter values you should get an IP address assigned by your Wi-Fi router's (AP) built-in DHCP server. You can use this new IP address to log in via a web browser (the same way as in AP mode).

## **Connect through Ethernet**

1. Connect the Ethernet cable to the port marked **ETH** on the gateway and the other end to the router. The router's DHCP server should assign an IP Address to the gateway.

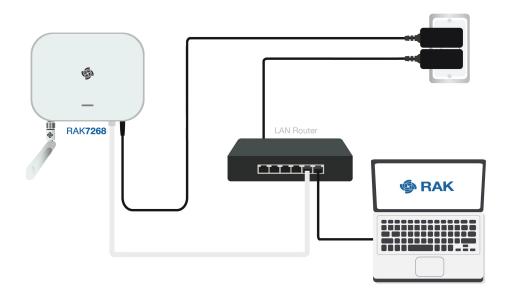

Figure 12: Connect through Ethernet settings

- 2. Connect your PC to the LAN router.
- 3. Now, you can access the assigned IP to access the gateway. You can change the default settings if you wish (details in the WisGate2 OS User Manual □ ).

Figure 13: Connect through Ethernet settings

Last Updated: 4/11/2023, 6:43:05 AM